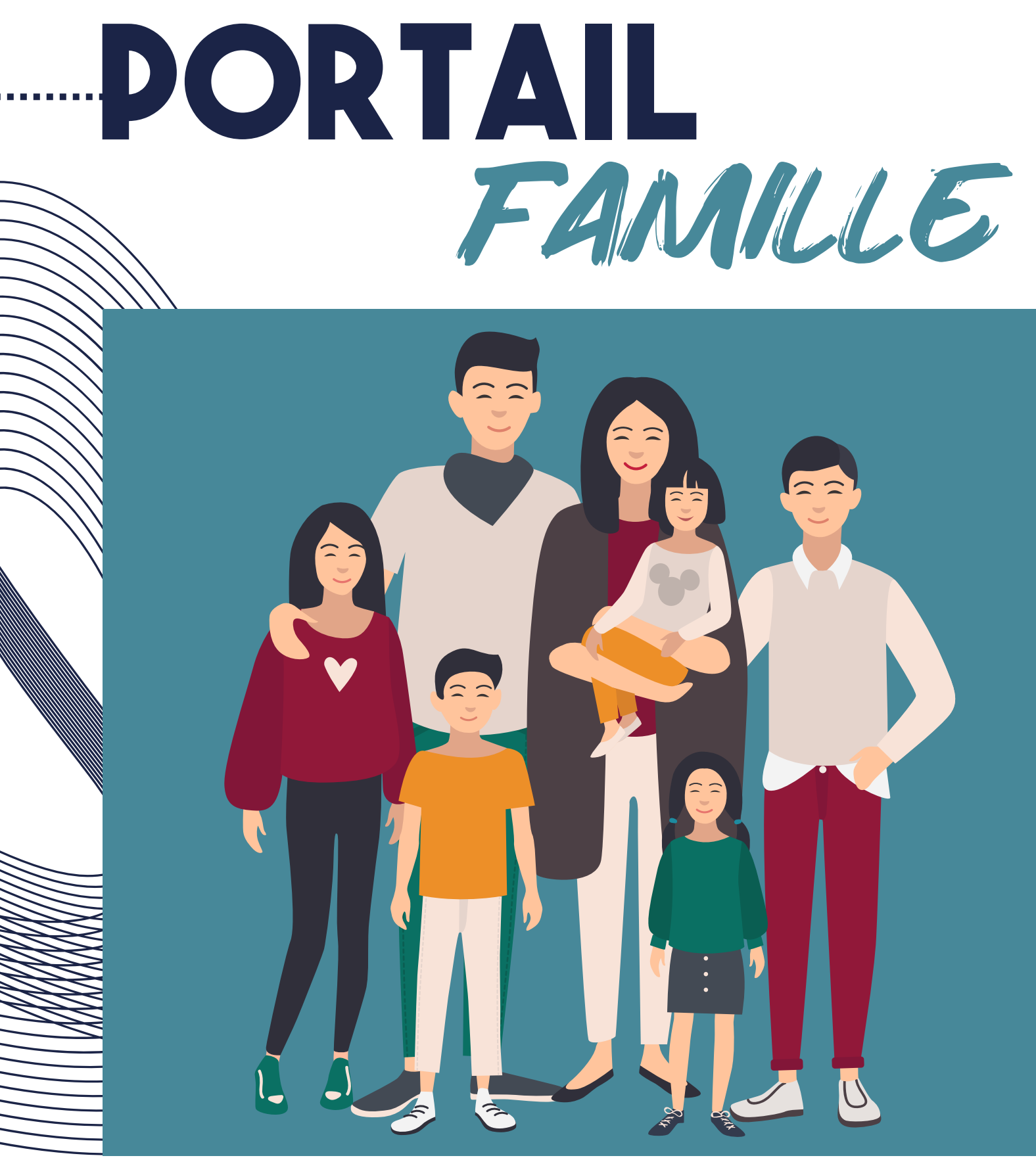

## **Guide d'utilisation**

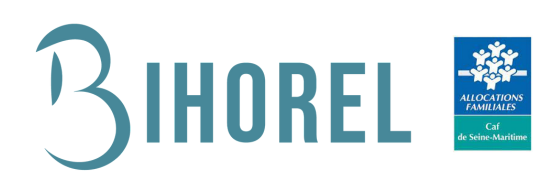

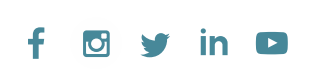

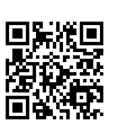

**PORTAIL** FAMILLE

Cet outil 'Portail Famille' constitue désormais un passage obligatoire pour effectuer toutes vos démarches et réservations en ligne liées à la Jeunesse telles que l'accueil de loisirs, l'accueil périscolaire et la restauration scolaire.

#### **Première connexion**

Vous avez récemment reçu un courriel de notre part vous indiquant comment vous connecter à l'Espace Famille de votre 'Portail Famille' et créer votre mot de passe. Ce guide d'utilisation vous permettra d'appréhender ce nouvel outil en vous présentant tous les onglets.

L'image ci-dessous reprend le détail de chaque onglet de votre Espace Personnel. Vous pourrez revenir à tout moment sur cette page d'accueil en cliquant sur le bouton 'Menu' en haut à gauche :

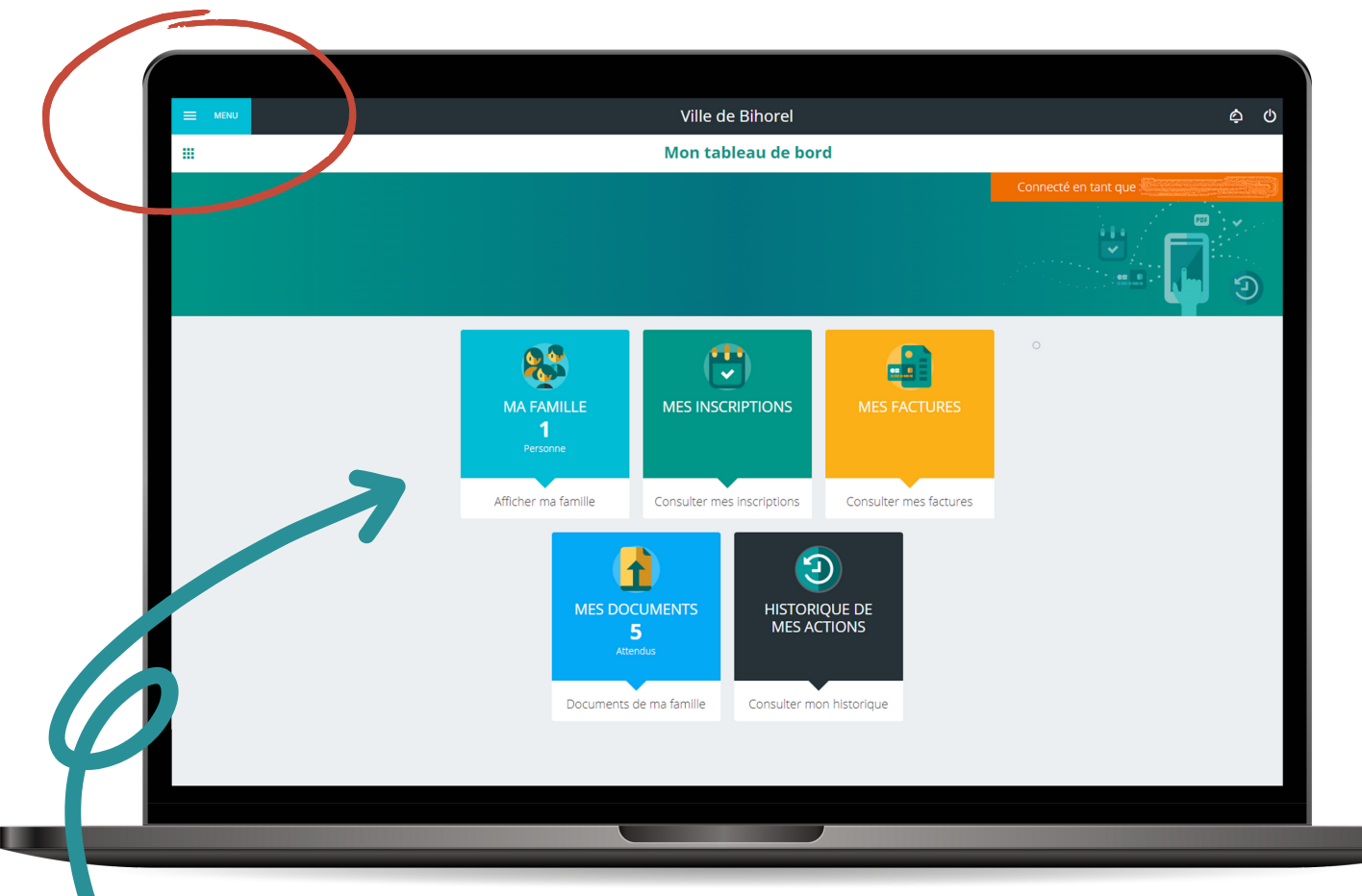

**VOTRE ESPACE PERSONNEL 'TABLEAU DE BORD' LORS DE VOTRE CONNEXION AU PORTAIL FAMILLE**

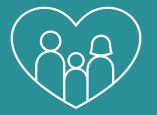

**Sur l'onglet 'MA FAMILLE'**, les informations ont déjà été saisies par les Services Municipaux. Vous pourrez modifier la liste des personnes autorisées à venir chercher l'enfant et mettre à jour vos informations si changement (adresse m@il, numéro de téléphone, adresse, etc).

**Sur l'onglet 'MES INSCRIPTIONS'**, vous pourrez réaliser les démarches suivantes :

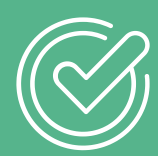

- . Inscription à l'accueil périscolaire (garderie matin soir) ;
- . Inscription au centre de loisirs du mercredi ;
- . Inscription à l'accueil de loisirs petites vacances ;
- . Inscription à la restauration scolaire ;
- · Inscription à l'étude surveillée.

**L'inscription sera effective** après avoir reçu un mail de confirmation d'acception ou de refus de la part du Service concerné et que les documents nécessaires auront été fournis **via l'onglet 'MES DOCUMENTS' ou par papiers déposés en Mairie.** Vous pourrez alors :

- Réserver/Annuler la présence à la crèche jusqu'à 10 jours avant ;
- Réserver/Annuler la présence à l'accueil périscolaire jusqu'à 23h59 la veille ;
- Réserver/Annuler la présence à l'accueil de loisirs du mercredi jusqu'à 10 jours avant du mercredi concerné ;
- Réserver/Annuler la présence à l'accueil de loisirs petites vacances jusqu'à 10 jours avant le premier jour de la période des vacances ;
- Réserver/Annuler le repas à la restauration scolaire jusqu'à 10 jours avant la date souhaitée ;
- Réserver/Annuler l'étude surveillée jusqu'à 23h59 la veille.

En cliquant sur le bouton 'Menu' en haut à gauche, voici ce qui apparaîtra sur votre 'TABLEAU DE BORD' : **BIHOREL III** Mon tableau de bord p<sup>o</sup> Ma famille Mes inscriptions Mes réservations  $\Box$  Mes factures **R** Mes documents  $\mathbb{R}$   $\leftarrow$ 04 Mai 2020 - 10 Mai 2020 もの Historique de mes actions LÉGENDE  $\bullet$ **PRE** Documentation structure atin<br>:30 - 11:45 **Repas**<br>12:15 - 13:15 Contacter la structure Après Mid △ Mes alertes Acc matin<br>07:00 - 09:00 Acc soir<br>16:30 - 19:00

> Veuillez cliquer sur 'MES RÉSERVATIONS' se trouvant dans votre 'TABLEAU DE BORD' pour suivre la prochaine étape.

Mentions légales

**U** Déconnexion

B

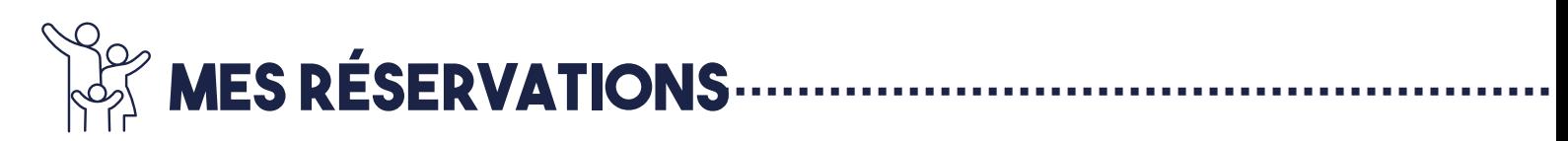

Après avoir cliqué 'MES RÉSERVATIONS' de votre 'TABLEAU DE BORD', vous retrouverez la liste des personnes de votre famille participant aux activités qui s'affiche. Cliquez sur l'une des personnes pour accéder au planning de réservation la concernant. Vous pourrez procéder à vos demandes de réservation en cliquant sur les cases blanches disponibles sur l'écran comme ci-dessous :

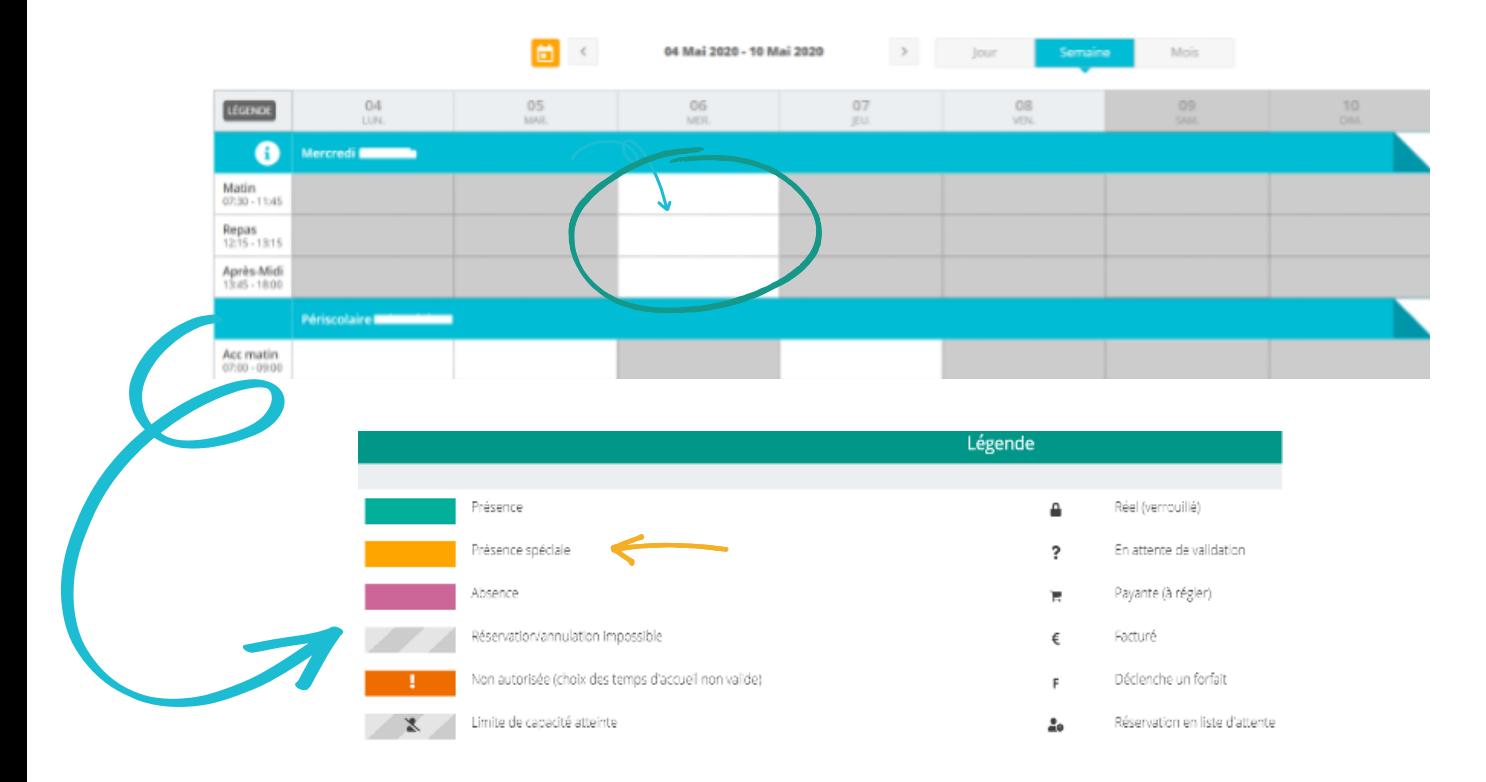

En cliquant, vous aurez accès à tous ces espaces de 'LÉGENDE' (Présence, Présence spéciale, Absence, etc.). **Pour information**, la légende 'PRÉSENCE SPÉCIALE' correspond aux repas exceptionnels pour la restauration scolaire. N'oubliez pas d'enregistrer vos demandes en cliquant sur 'ENREGISTRER' pour qu'elles soient effectives :

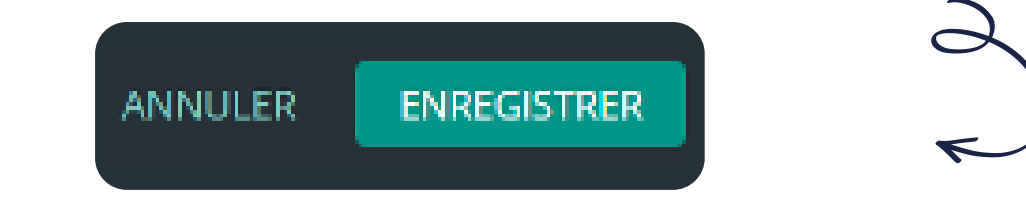

### **mes autres onglets**

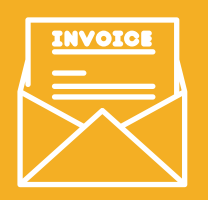

**Sur l'onglet 'MES FACTURES'**, vous ne pourrez qu'avoir accès au détail et à l'historique des prestations facturées. **Attention, la facture réelle vous sera transmise par le Trésor Public, l'espace 'MES FACTURES' n'est pas un espace de règlement.**

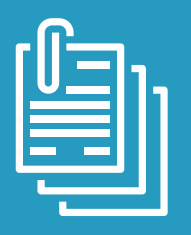

**L'onglet 'MES DOCUMENTS'** vous permettra de retrouver la liste des documents demandés dont certains peuvent être obligatoires. Si ces derniers n'étaient pas transmis, l'inscription aux activités de vos enfants ne sera pas réalisée.

Cliquez sur une des personnes enregistrées et **la liste des documents demandés** apparaîtra :

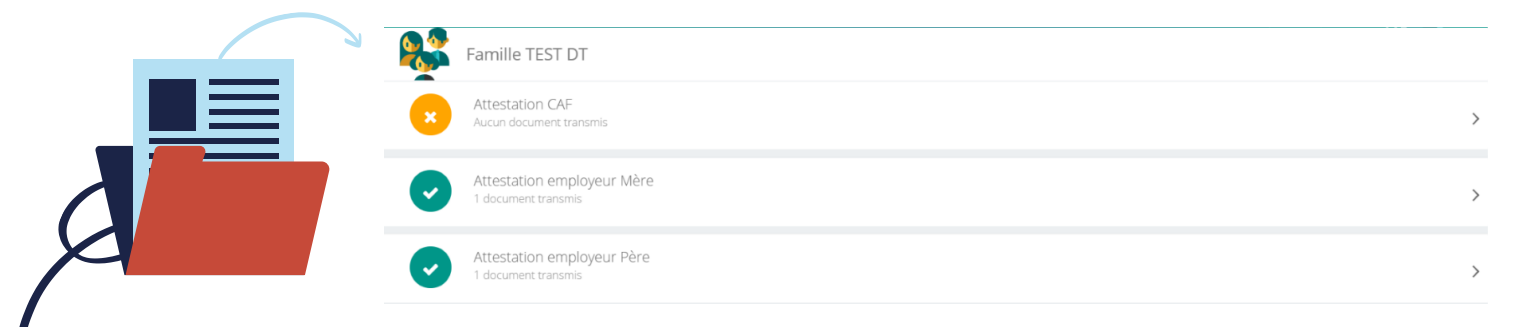

Vous pourrez transmettre ici les documents de votre foyer en cliquant sur les intitulés justificatifs comme ceux montrés en illustration (attestation CAF, attestation employeur Mère, attestation employeur Père, etc.). Sélectionnez ensuite vos documents un à un que vous aurez préalablement enregistrés sur votre ordinateur, votre disque dur ou votre clé USB.

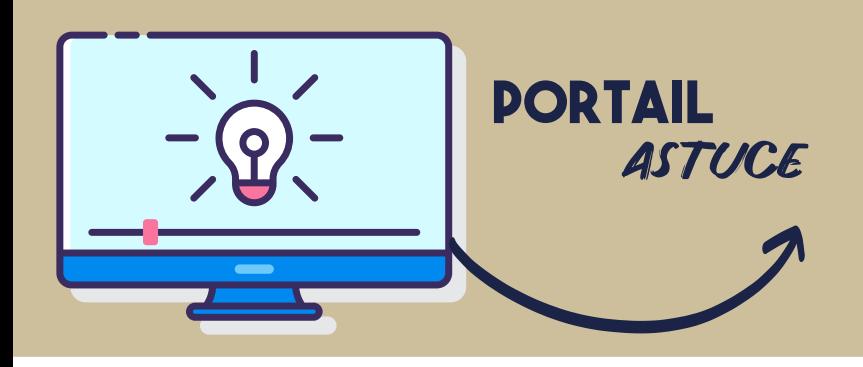

**Il existe des applications mobile 'SCANNER' téléchargeables sur smartphone ou tablette permettant par l'appareil photo d'enregistrer un document au format .PDF afin de faciliter la transmission de vos documents.**

Pour avoir accès au règlement de fonctionnement pour l'année scolaire 2022-2023, merci de cliquer sur 'Menu' où vous retrouverez votre 'TABLEAU DE BORD' puis cliquez sur 'DOCUMENTATION STRUCTURE'

- 60 Mes documents
- Historique de mes actions Ð
	- PDF Documentation structure

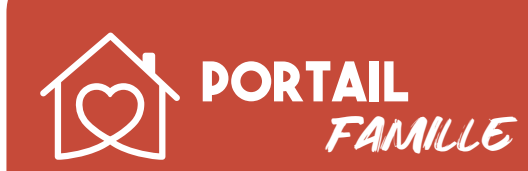

#### Besoin d'aide ?

**Les Services Éducation & Jeunesse** restent à votre disposition pour vous accompagner **au 02 35 59 56 49/15** ainsi que **le Service Crèche** pour les familles concernées **au 02 35 61 71 60**. Vous pouvez également envoyer un m@il depuis le Portail Famille.

# **PORTAIL** FAMILLE les avantages

- **DES DÉMARCHES SIMPLIFIÉES**
- **UN ACCÈS 7J/7 ET 24H/24**
- **UN ESPACE PRIVÉ ET SÉCURISÉ**
- **UN SUIVI DES DEMANDES EN TEMPS RÉEL**
- **UN ESPACE DE STOCKAGE DES JUSTIFICATIFS**

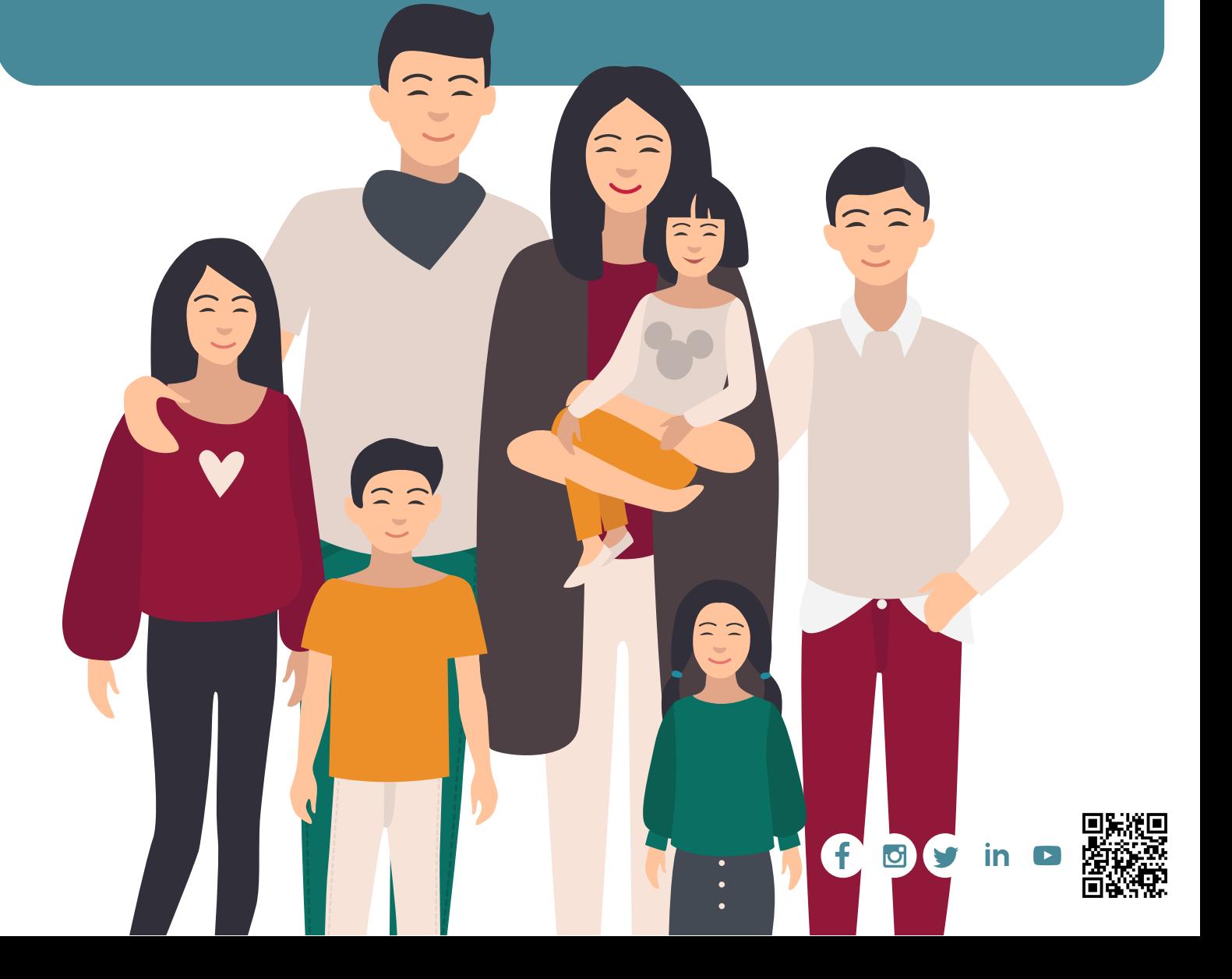